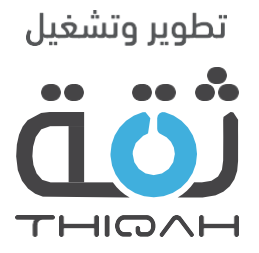

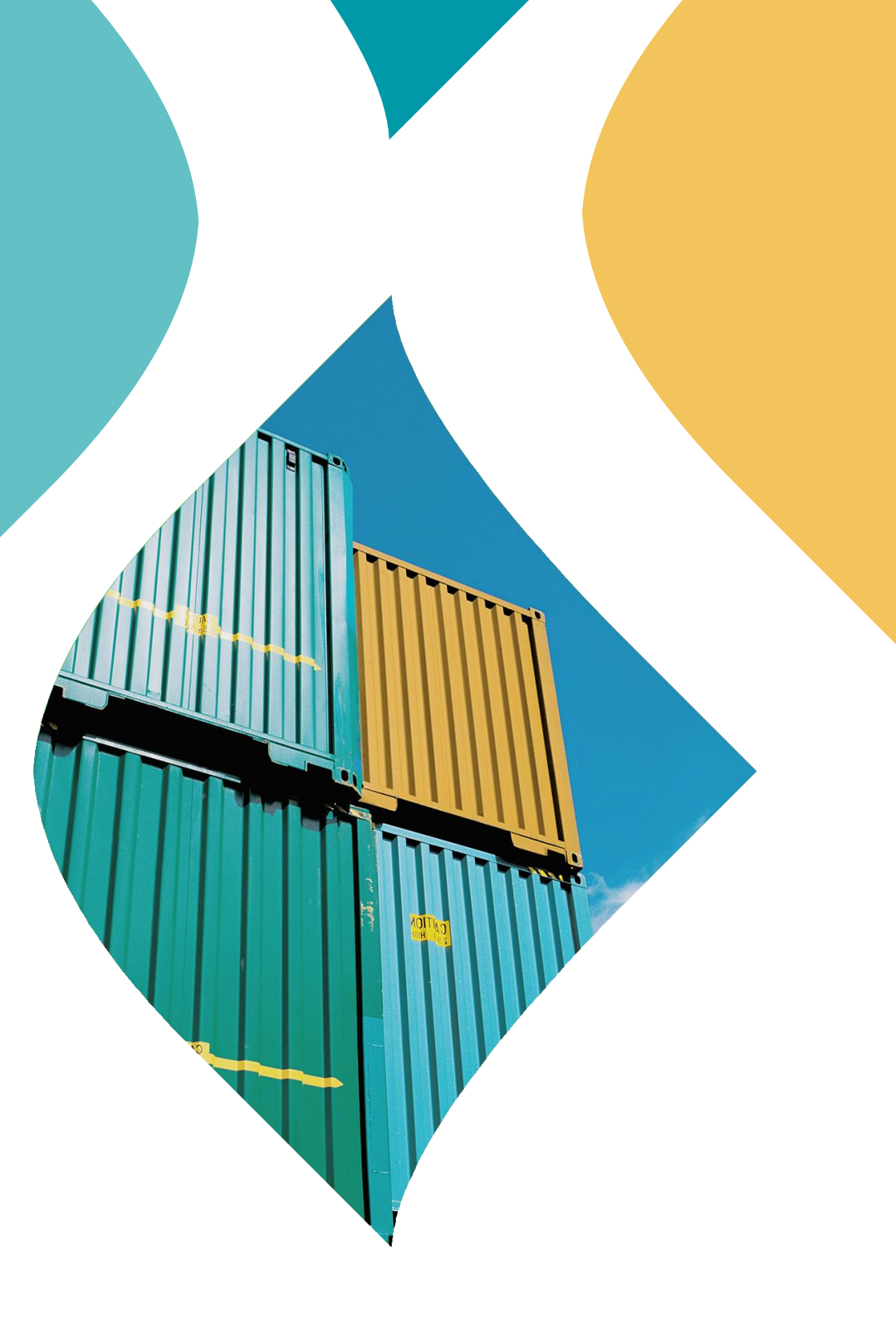

# الدليل التدريبي لطلب شهادة إرسالية

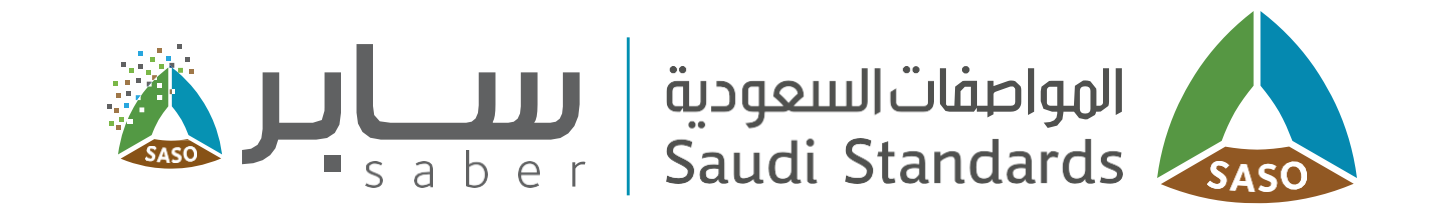

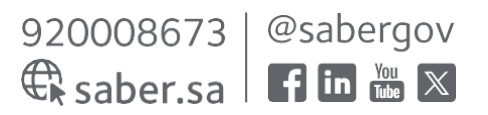

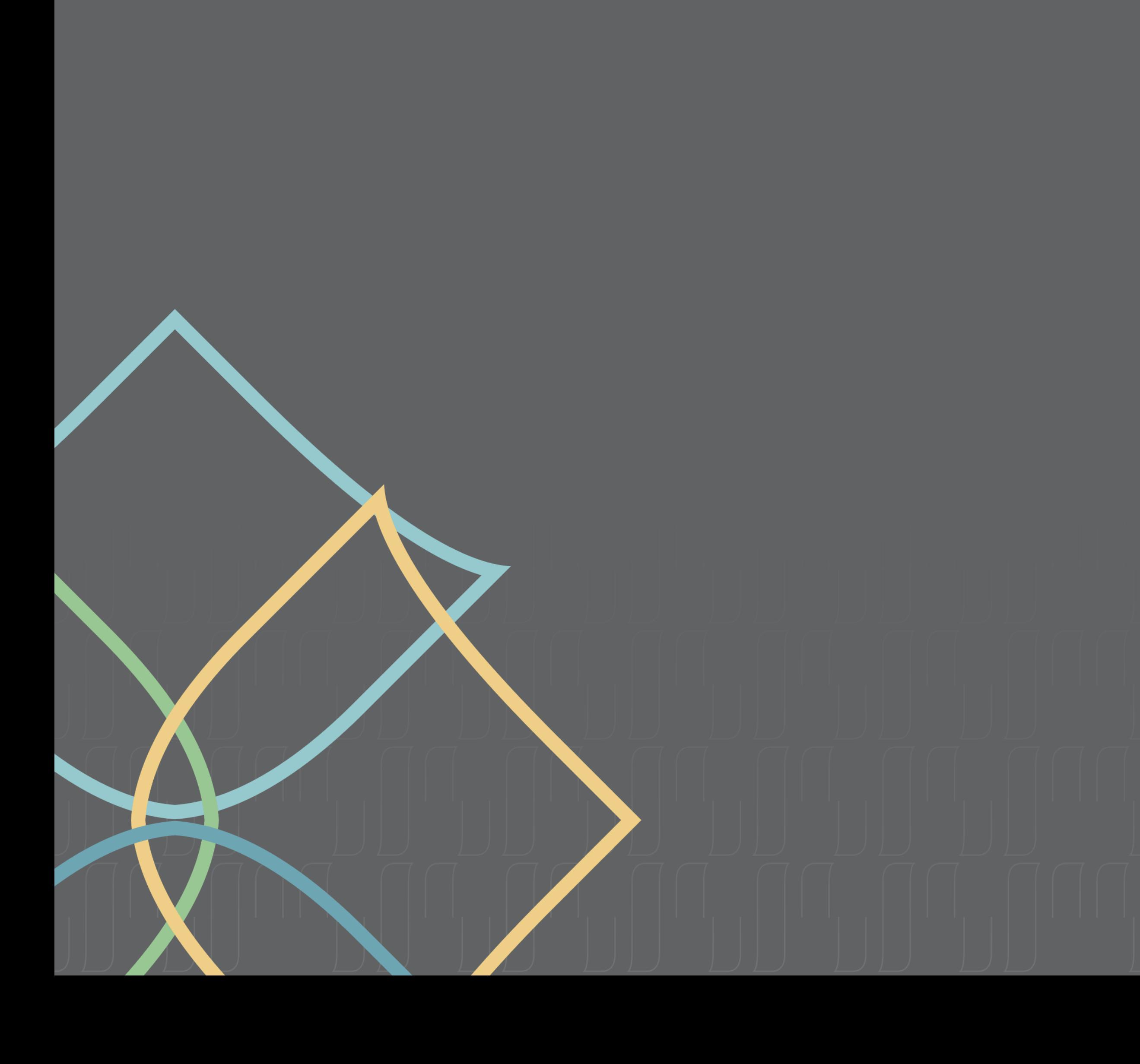

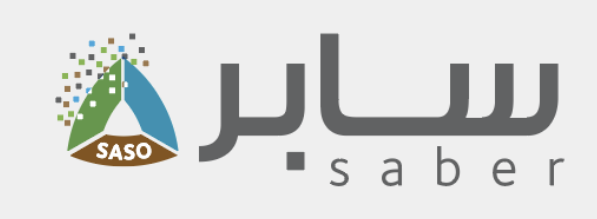

## جدول المحتويات

- وصف الخدمة
- طلب شهادة إرسالية جديد
	- إصدار الشهادة

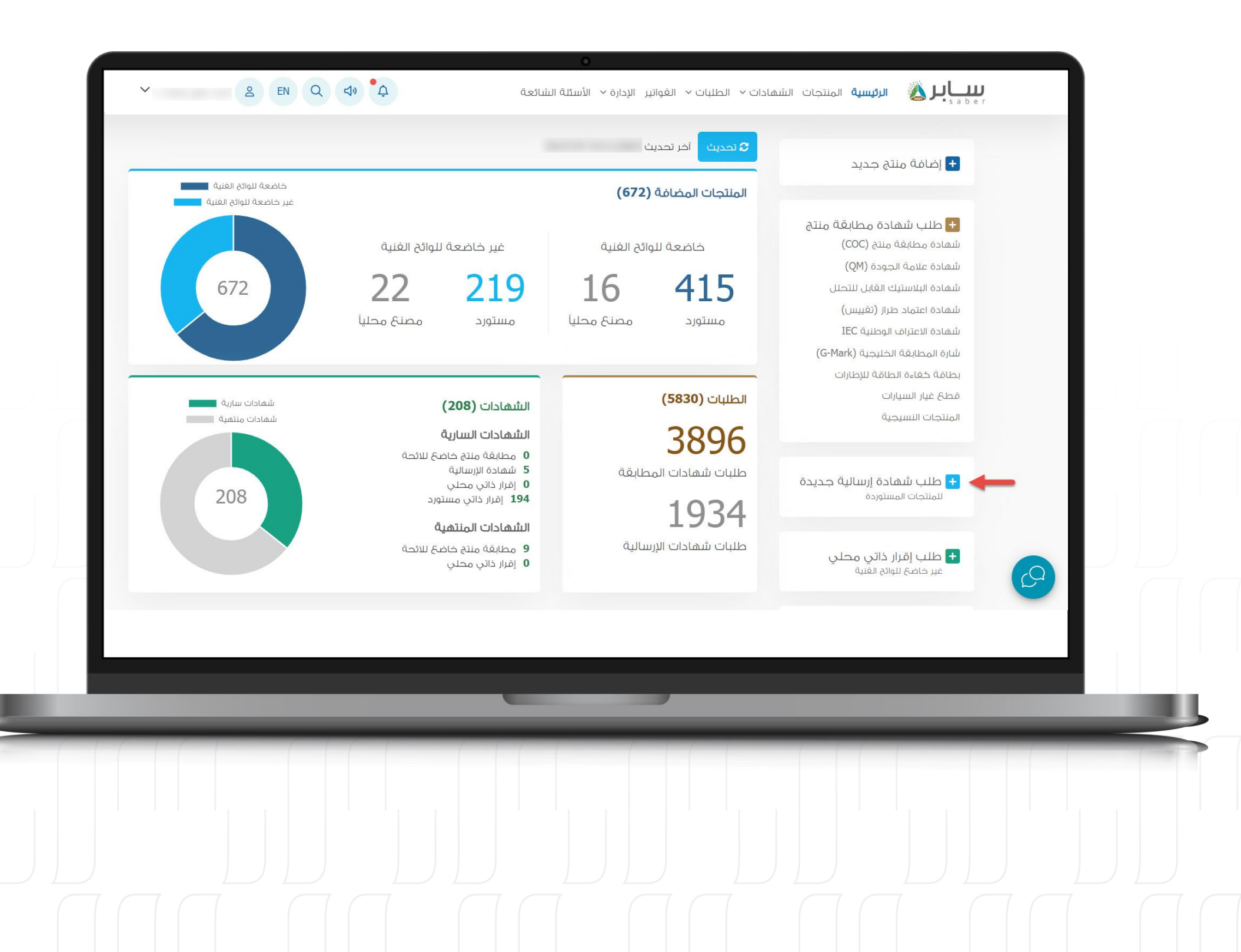

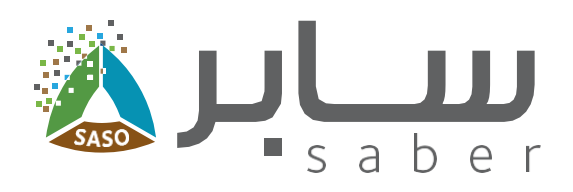

### وصف الخدمة

تهدف هذه الخدمة الى تمكين المستخدم من استخراج شهادة إرسالية للمنتجات المستوردة الخاصة  $\overline{a}$ 

الخطوة الأولى:

### طلب شهادة إرسالية جديد

لتقديم طلب شهادة إرسالية يتم الدخول من الصفحة الرئيسية إلى "طلب شهادة إرسالية جديد". ستظهر جميع المنتجات الخاضعة للوائح التى تم إصدار شهادة مطابقة منتج لها ومازالت صالحة والغير خاضعة التي تم إصدار إقرار ذاتل مسلتورد لها.

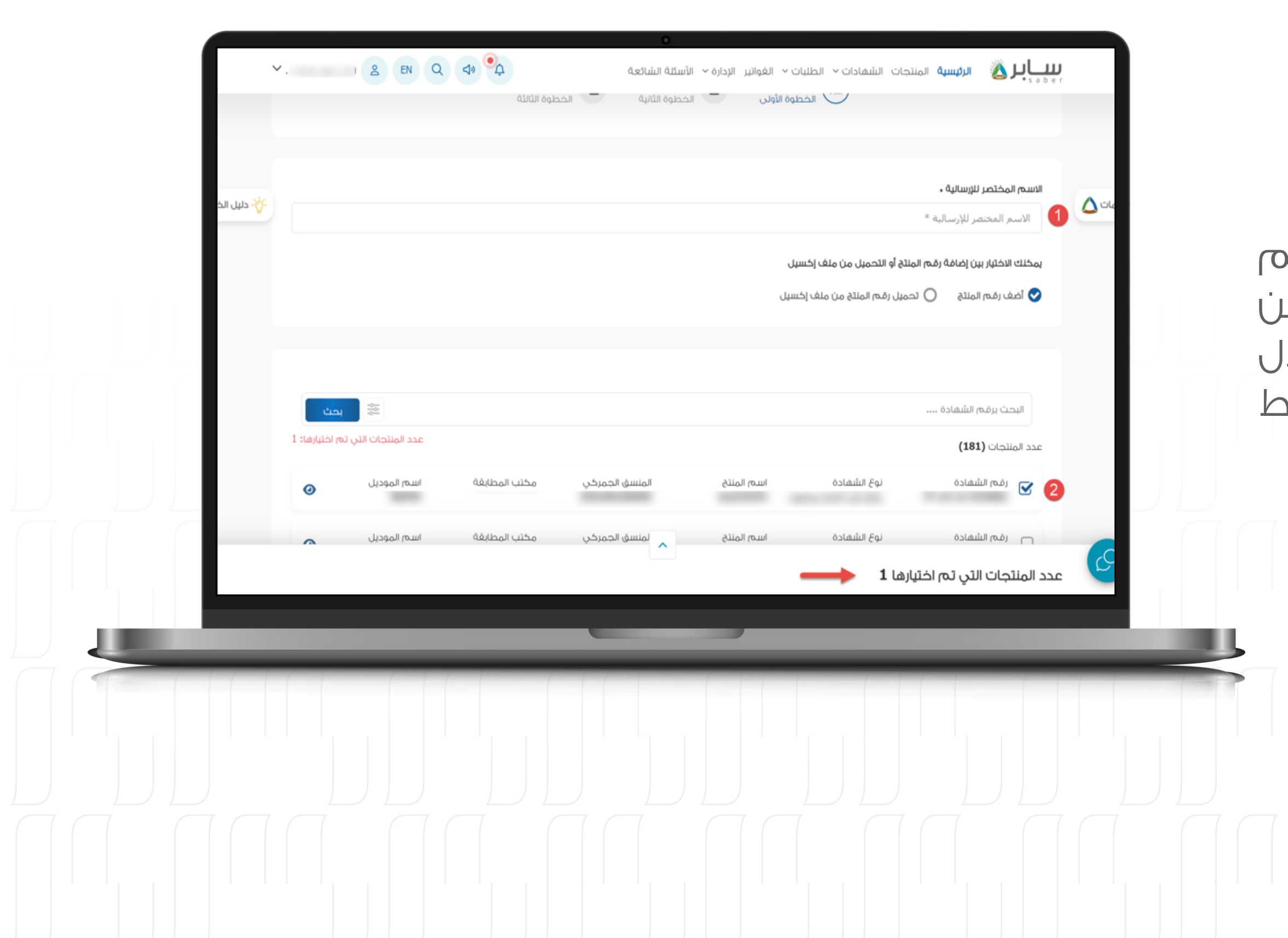

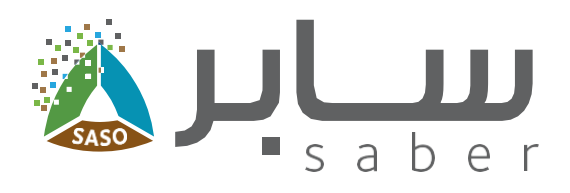

#### الخطوة الثانية:

4

يجب إدخال الاسم المختصر للإرسالية بعد ذلك يتم اختيار المنتجات المراد إصدار شهادة الإرسالية لها يمكن استعراض جميع المنتجات التي تم اختيارها من خلال استعراض "عدد المنتجات التى تم اختيارها". ثم اضغط على التالي.

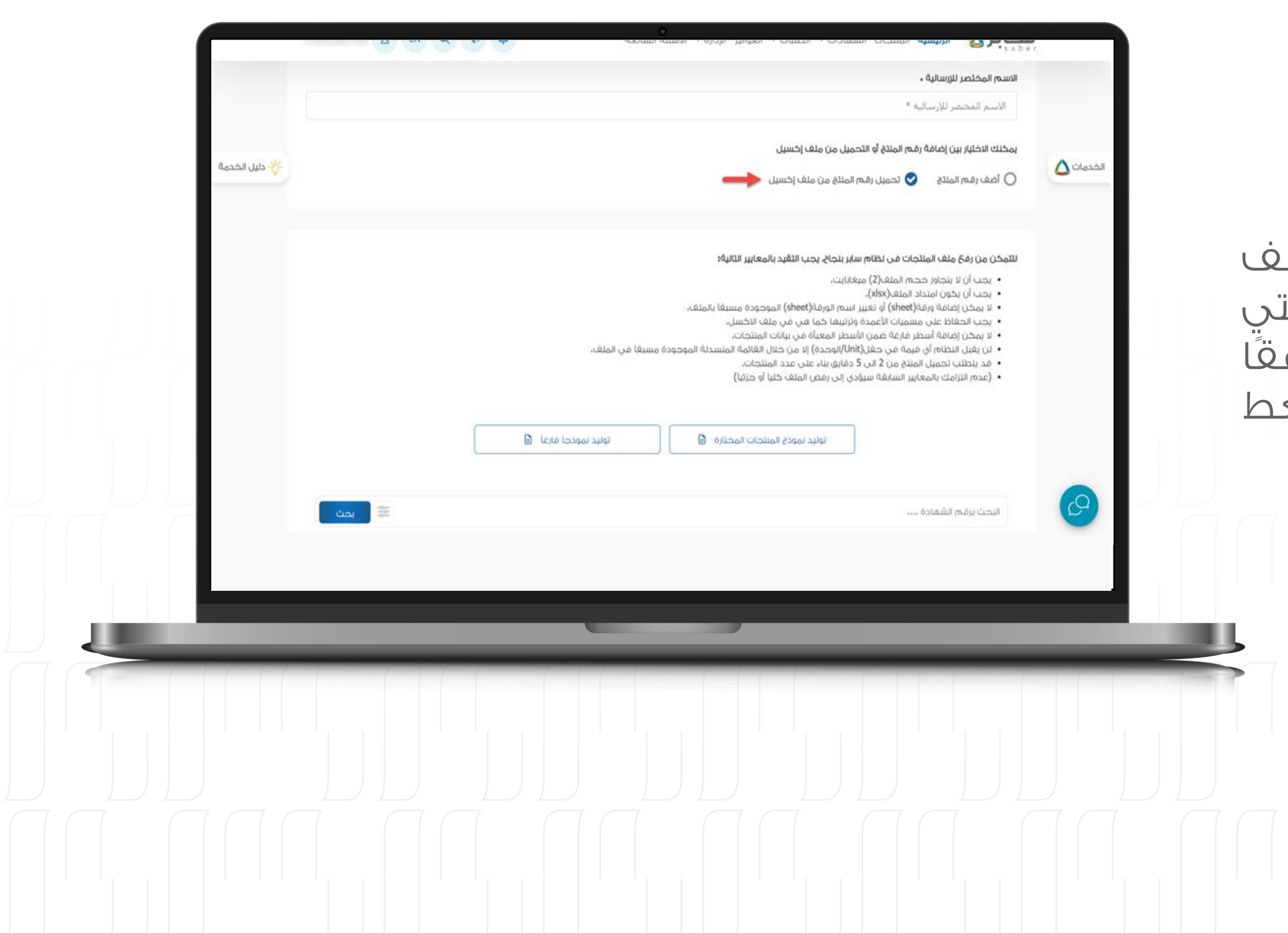

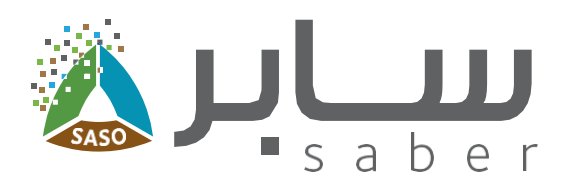

#### الخطوة الثالثة:

5

في حال تم اختيار إضافة المنتجات عن طريق ملف الإكسيل. يمكنك إما إنشاء ملف اكسيل للمنتجات التى حددتها، أو توليد ملف اكسيل فارغ يمكنك تعبئته وفقًا للمعايير المحددة. ثم إعادة ارفاقه مرة أخرى والضغط على "فحص الشهادات" ليتم إدراجها.

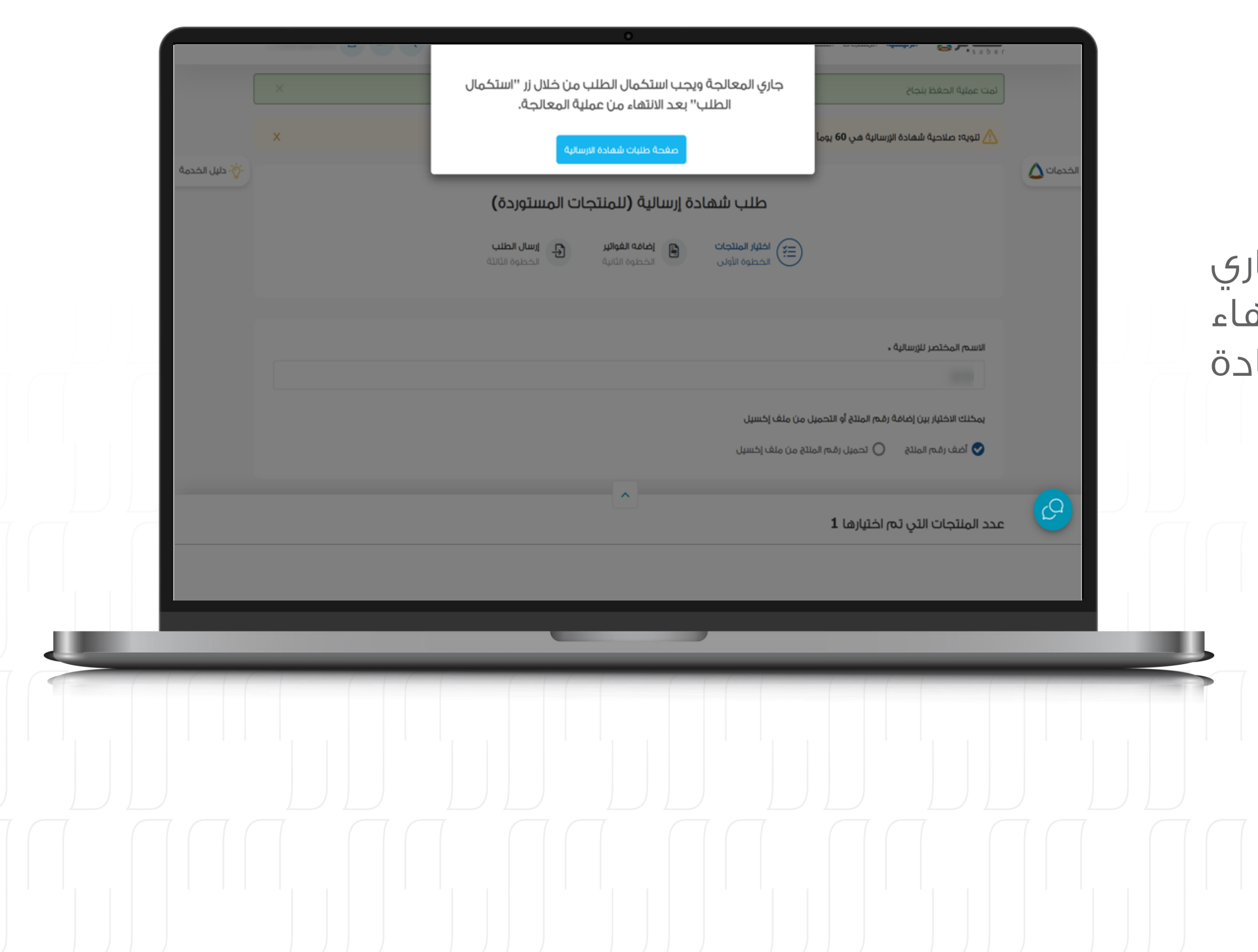

![](_page_5_Picture_1.jpeg)

#### الخطوة الرابعة:

 $6\phantom{1}6$ 

بعد إضافة المنتجات، ستظهر ملاحظة تفيد بأنه جاري معالجة الطلب ويمكن استكمال الطلب بعد الانتهاء من عملية المعالجة في صفحة طلبات شهادة الارسالية.

![](_page_6_Picture_0.jpeg)

![](_page_6_Picture_1.jpeg)

#### الخطوة الخامسة:

 $\overline{\mathbf{z}}$ 

يرجى الضغط على "صفحة طلبات شهادة الإرسالية" ليتم الانتقال الى صفحة الطلبات.

ستكون حالة الطلب "جارى إضافة المنتجات لطلب الإرسالية".|

![](_page_7_Picture_0.jpeg)

![](_page_7_Picture_1.jpeg)

#### الخطوة السادسة:

8

عند الانتهاء من إضافة المنتجات الى الطلب ستتغير الحالة إلى "جاهز لاستكمال الطلب" ويمكنك الضغط على أيقونة "استكمال الطلب".

![](_page_8_Picture_0.jpeg)

![](_page_8_Picture_1.jpeg)

#### الخطوة السابعة:

9

في الخطوة التالية، يتم الضغط على "إضافة فاتورة"، لتظَّهر نافذة منبثقة لإدخال بيانات الفاتورة.

بعد إدخال بيانات الفاتورة يتم الضغط على "إضافة" لحفظ البيانات. كما يمكن إضافة أكثر من فاتورة لشهادة الإرسالية.

![](_page_9_Picture_0.jpeg)

![](_page_9_Picture_1.jpeg)

#### الخطوة الثامنة:

10

لإضافة المنتجات على الفواتير اضغط على "إضافة المنتجات للغاتورة" بجانب الغاتورة.

![](_page_10_Picture_0.jpeg)

![](_page_10_Picture_1.jpeg)

#### الخطوة التاسعة:

11

يتم اختيار المنتج لإضافته في الفاتورة ثم ادخال الوحدة وقيمة المنتج بالغاتورة لكل منتج ثم الضغط على "حفظ واستكمال".

![](_page_11_Picture_14.jpeg)

![](_page_11_Picture_1.jpeg)

#### الخطوة العاشرة:

 $12$ 

اضغط على "إدارة الموديلات" ليتم تحديد الموديلات التي سيتم إصدار شهادة الإرسالية لها.

![](_page_12_Picture_0.jpeg)

![](_page_12_Picture_1.jpeg)

#### الخطوة الحادية عشر:

ستظهر نافذة منبثقة لتحديد الموديلات، يتم إدخال الكمية والرمز الشريطي لكل موديل ثم الضغط على "إضافة الموديلات المختارة" أو يمكن إضافتها بشكل مجمع عن طريق الإكسيل. [

![](_page_13_Picture_12.jpeg)

![](_page_13_Picture_1.jpeg)

#### الخطوة الثانية عشر:

14

اضغط على أيقونة "حفظ المنتجات" و "التالي".

![](_page_14_Picture_0.jpeg)

![](_page_14_Picture_1.jpeg)

#### الخطوة الثالثة عشر:

15

اختر دولة الشحن والموافقة على التعهد وإرسال  $|U \cap U|$ 

![](_page_15_Picture_0.jpeg)

![](_page_15_Picture_1.jpeg)

![](_page_16_Picture_0.jpeg)

![](_page_16_Picture_1.jpeg)

يتم إرسال الطلب إلى "جهة تقويم المطابقة" التي أصدرت شهادة المطابقة للمنتج للموافقة على الطلب حيث ستكون حالة الطلب "بانتظار إصدار الشهادة".

مالحظة: ال يمكن إصدار الشهادة للمنتجات الخاضعة للوائح اال بعد موافقة جهة المطابقة على الطلب حيث يتم تلقائيا إرسال كل منتج إلى نفس الجهة التي أصدرت له شهادة مطابقة المنتج، أما بالنسبة للمنتجات غير الخاضعة للوائح فال تحتاج لقرار جهة مطابقة.

![](_page_17_Picture_0.jpeg)

![](_page_17_Picture_1.jpeg)

### إصدار الشهادة

**18**

بعد الحصول على موافقة الجهة كما تم توضيحه مسبقأ يمكنك المتابعة وإصدار الشهادة بالضغط على "الطلبات" في أعلى الصفحة الرئيسية للنظام ثم الضغط على "طلبات مضافة مسبقا (طلبات شهادة الإرسالية)".

**الخطوة الرابعة عشر:**

![](_page_18_Picture_0.jpeg)

![](_page_18_Picture_1.jpeg)

#### الخطوة الخامسة عشر:

سيتم بعد ذلك عرض جميح طلبات الإرسالية يمكن من خلال قائمة الخيارات الموجودة بجانب الطلب (عرض تفاصيل الطلب، إصدار الشهادة، إلغاء الطلب) أو اصدار الشهادة عن طريق الضغط على الأيقونة "إصدار الشهادة"بالأخضر.

![](_page_19_Picture_0.jpeg)

![](_page_19_Picture_1.jpeg)

#### الخطوة السادسة عشر:

يتم بعد ذلك عرض حالة الطلب ودولة الشحن وعدد المنتجات الخاضعة وغير الخاضعة المضافة إلى طلب الإرسالية وكذلك المنتجات الحاصلة على شهادة صادرة من الميئة، ثم الضغط على زر "إصدار الشهادة".

![](_page_20_Picture_24.jpeg)

![](_page_20_Picture_1.jpeg)

#### الخطوة السابعة عشر:

يعرض النظام بعد ذلك صفحة تأكيد إنشاء الفاتور وعرض المنتجات التي سيتم إضافتها في شهاد الإرسالية والتكلفة الإجمالية للطلب، ثم الضغط عل "إصدار الشهادة" ليتم إنشاء الفاتورة.

ملاحظة؛ لن يتم إضافة المنتجات الخاضعة للوائح إل الشهادة الا بعد موافقة جهة المطابقة على طلا الإرسالية.

![](_page_21_Picture_0.jpeg)

![](_page_21_Picture_1.jpeg)

#### الخطوة الثامنة عشر:

قبل الدفع ولاستعراض رقم السداد ، سيتعين عليك الاختيار ما إذا كنت تريد التقدم بطلب استخراج فاتورة ضربيبة أو المتابعة بدونها.

بعد اختيار "تقديم طلب استخراج فاتورة ضريبية"، سيتم نقلك إلى بوابة أعمالي. للحصول على الفاتورة ضريبية.

ملاحظة؛ في حالة تم سداد الفاتورة ، لن يمكن تعديل المعلومات الضربيبة.

يمكن الدفع من خلال خيارات الدفع المتاحة (سيداد،<br>محي فيزا، ماستركارد،أبل بأي).

![](_page_22_Picture_0.jpeg)

![](_page_22_Picture_1.jpeg)

#### الخطوة التاسعة عشر:

23

بعد سداد قيمة الغاتورة ستتمكن من تحميل الشهادة وذلك من خلال الضغط على "تحميل الشهادة" من خلال صغحة طلبات شهادة الإرسالية أو من خلال صغحة "الشهادات" من القائمة الرئيسية.

![](_page_23_Picture_0.jpeg)